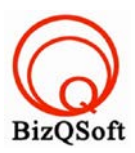

## วิธีการติดตั ง Opencart ้

1. เข้าไปที่ www.bizqsoft.com:2222แล้ว Login เพื่อเข้าไปที่ Direct Admin ซึ่งเป็ น Control Panel ของเราเมื่อเข้ามาแล้วเรา ก็ไปสร้างฐานข้อมูลขึ้นมา เพื่อใช้ในการ install oscommerceโดยไปที่เมนู MySQL Management

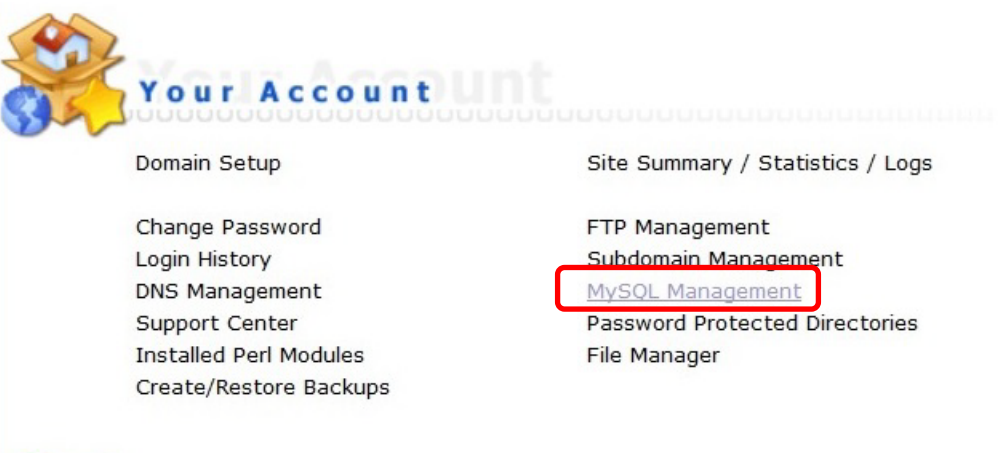

1.1 เมื่อเข้ามาแล้วก็คลิกที่ Create new Database เพื่อสร้างฐานข้อมูล แล้วอย่าลืมจําหรือจด ชื่อฐานข้อมูล ชื่อผู้ใช้และ รหัสผ่านที่เราตั้งตอนส้รางเอาไว้ด้วยนะ

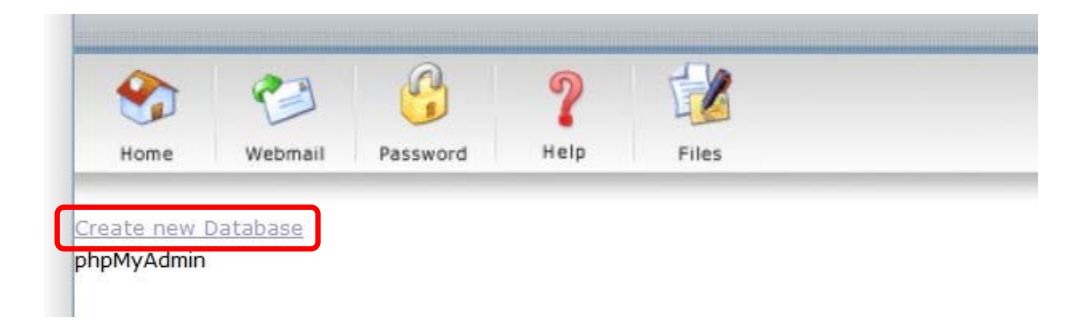

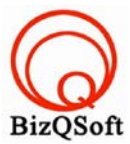

2. อัพโหลดไฟล์ทั้งหมดที่เราได้แตกเอาไว้ ซึ่งจะได้เป็นโฟลเดอร์ <sub>opencart-1.5.6.4 (</sub>ชื่อโฟลเดอร์อาจจะไม่เหมือนก*ั*บ ตัวอย่างก็ได้นะ) เราจะอัพไฟล์ในโฟลเคอร์ opencart-1.5.6.4/upload ทั้งหมดไปที่โฮสของเรา ในที่นี้ใช้โปรแกรม Filezilla ในการอัพโหลดไฟล์ไปยังโฮส แต่อย่าลืมแก ้ชื่อไฟล์ config-dist.php เปลี่ยนเป็ น config.phpแล้วเมื่ออัพไฟล์ ขึ้นโฮสแล้วให้แก ้สิทธิ์ การเข้าถึงของไฟล์หรือโฟลเดอร์เหล่านี้ตามด้านล่างนี้โดยคลิกขวาที่ไฟล์หรือโฟลเดอร์แล้วเลือก File permission แล้วติกถูกให้หมดเลยก็ใด้(ทำตอนที่ไฟล์ของเราอยู่บน โฮสแล้วนะ

> chmod 0755 หรือ 0777 image/ chmod 0755 หรือ 0777 image/cache/ chmod 0755 หรือ0777cache/ chmod 0755 หรือ 0777 download/ chmod 0755 หรือ 0777 config.php chmod 0755 หรือ 0777 admin/config.php

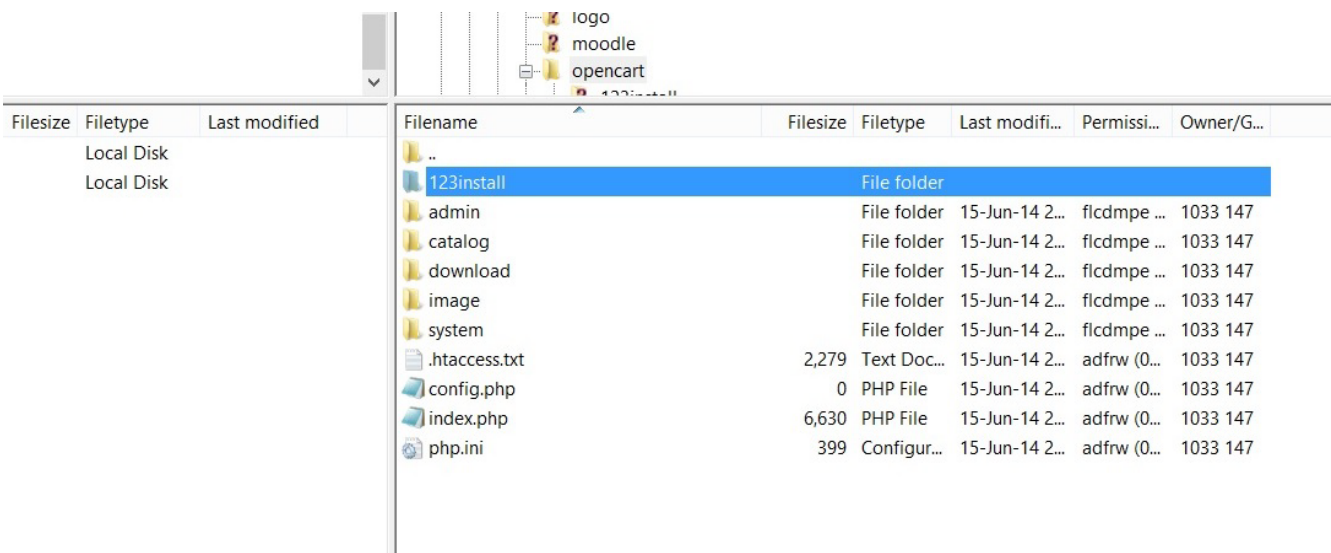

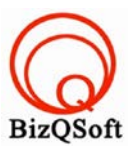

3. เมื่อเราเตรียมทุกอย่างไว้พร้อมแล้วก็เริ่มการ install กันเลยโดยเข้าไปที่เว็บของเราในที่นี้สมมติว่าชื่อ www.bizqsoft.com เราก็เปิดเว็บบราวเซอร์พิมพ์ URL ของเว็บเราไปก็จะเห็นดังรูปด้านล่างนี้ ให้ที่ปุ่ม "Continue"

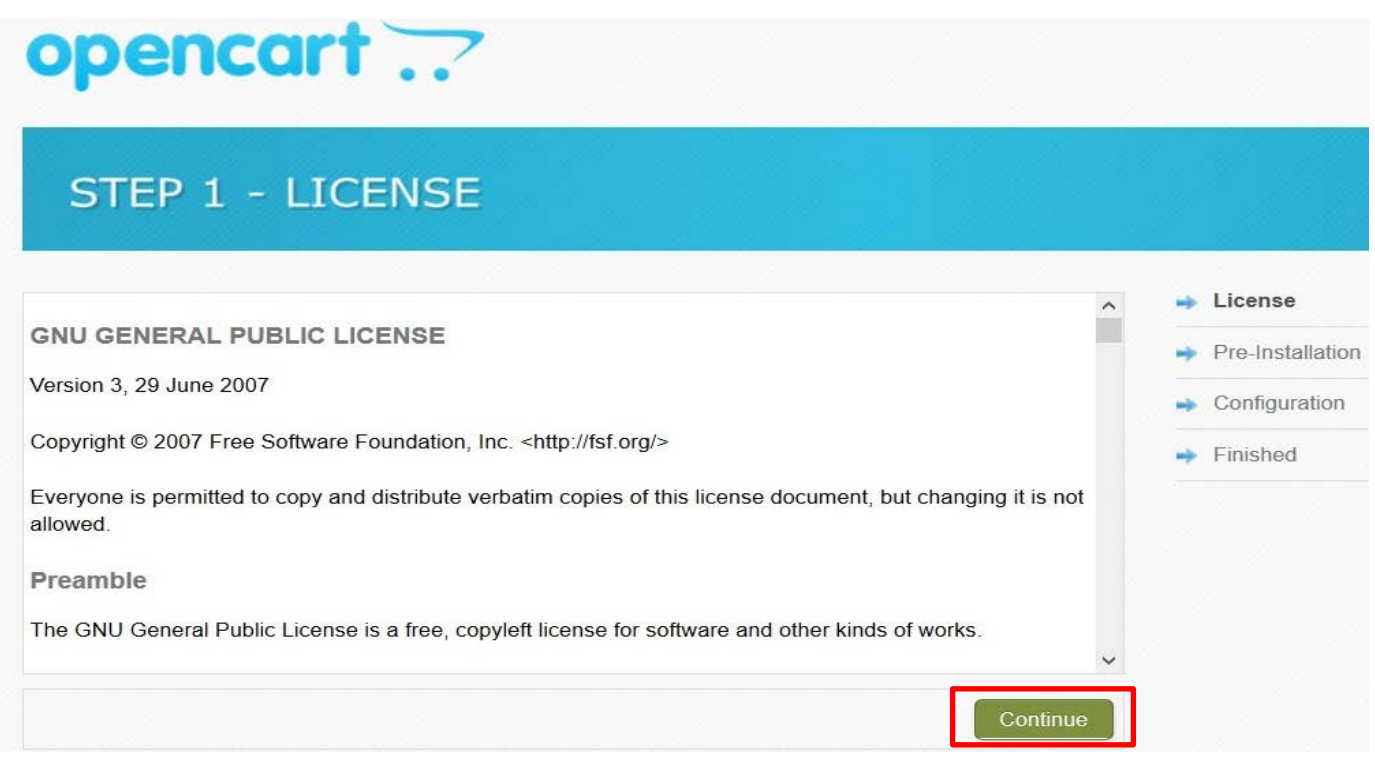

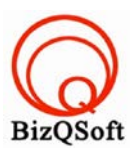

L

## 4. หน้านี้ตรวจสอบดูว่ามีตรงใหนที่โฮสเรามีปัญหากับ opencart บ้างถ้าใม่มีปัญหากี กด "Continue"

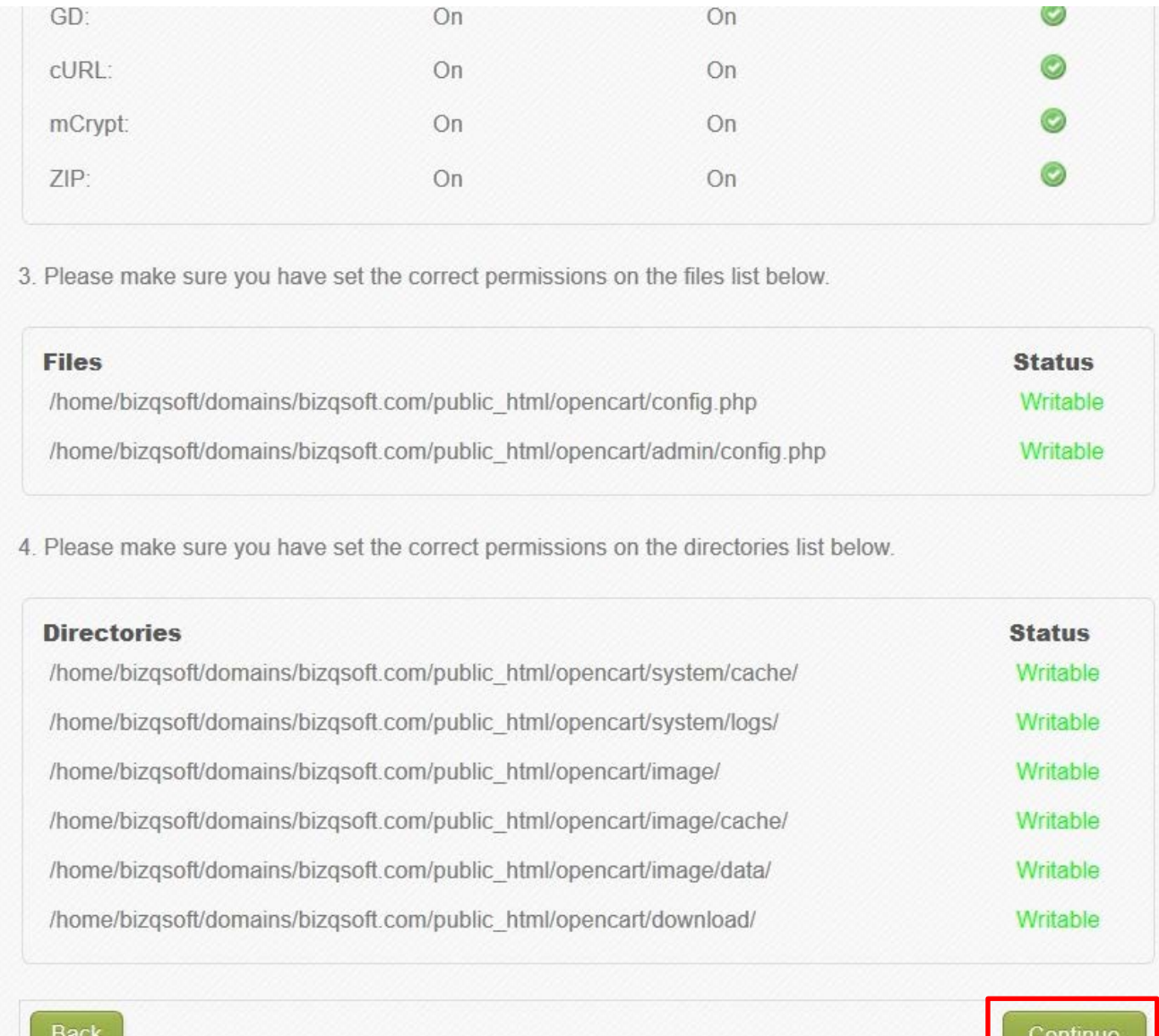

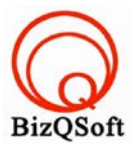

5. ตรงนี้ใส่ข้อมูลพวกฐานข้อมูลที่สร้างไว้แล้วก็ข้อมูลสําหรับ Admin เพื่อใช้ในการควบคุมเว็บหลังบ้านเสร็จแล้ว

ก็กด "Continue"

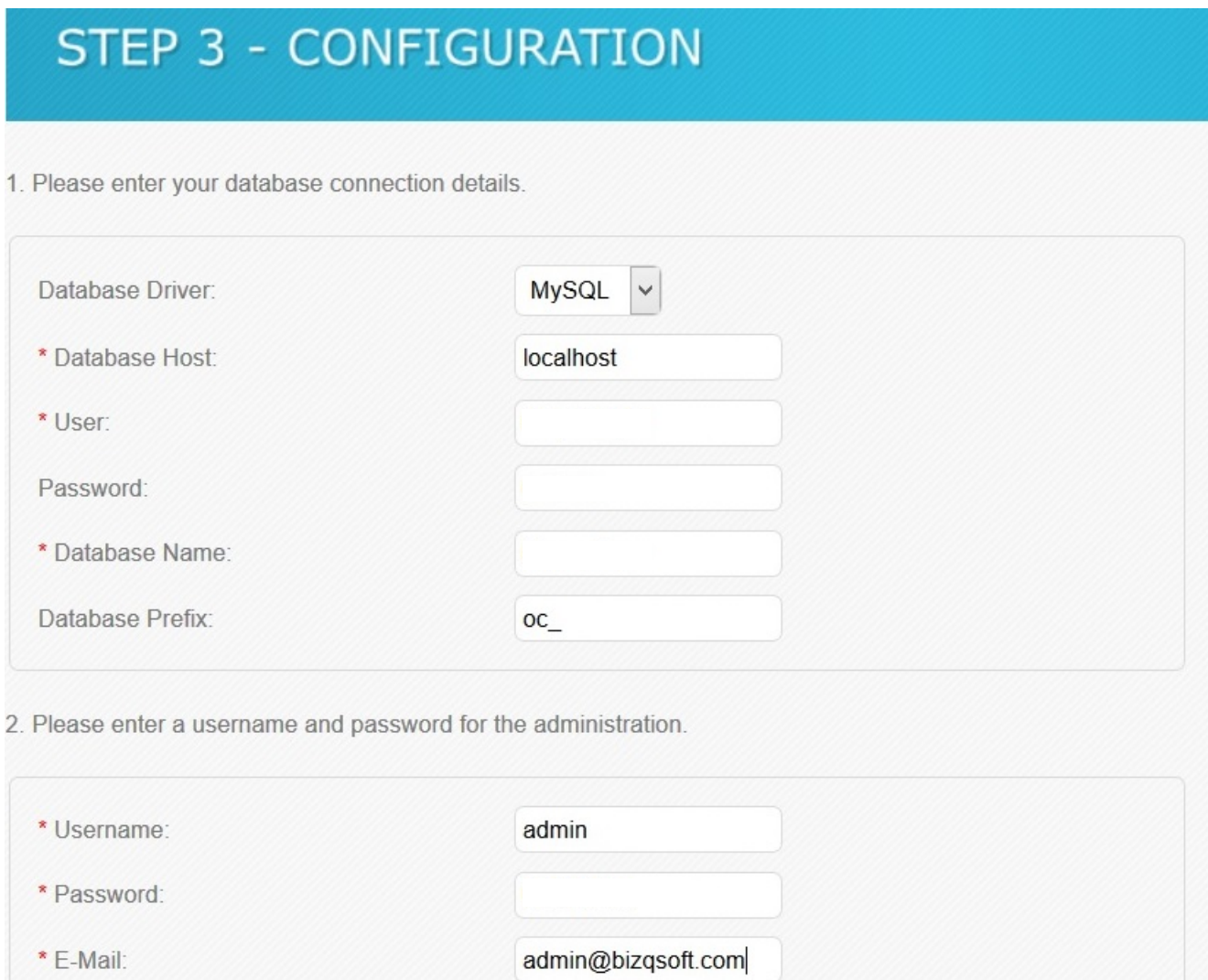

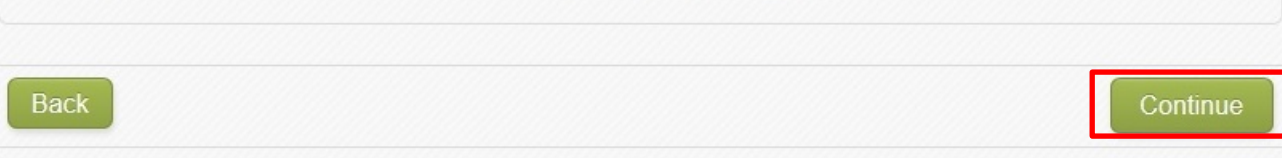

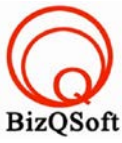

6. มาถึงตรงนี้แล้วก็เป็นอัน install เสร็จสิ้นแล้วสามารถเข้าหน้าควบคุมหรือหลังบ้านได้หรือจะดูหน้าบ้านก็ได้ แ<mark>ต่ๆให้ไป</mark> ลบโฟลเดอร์ install หรือเปลี่ยนชื่อมันก็ได้นะ ตัวอย่างในรูป B ผมเปลี่ยนชื่อเอา

## O oscommerce

## **New Installation**

This web-based installation routine will correctly setup and configure osCommerce Online Merchant to run on this server.

Please follow the on-screen instructions that will take you through the database server, web server, and store configuration options. If help is needed at any stage, please consult the the community support forums.

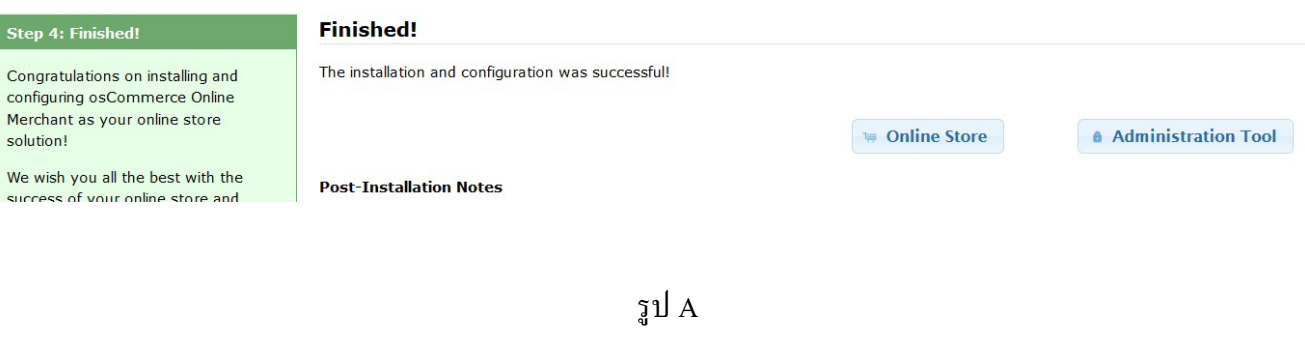

| 由 → D:           |                   |               | opencart<br>o-<br>$\checkmark$<br>$0.4225 + 11$ |                   |                                              |  |
|------------------|-------------------|---------------|-------------------------------------------------|-------------------|----------------------------------------------|--|
| Filename         | Filesize Filetype | Last modified | Filename                                        | Filesize Filetype | Last modifi Permissi Owner/G                 |  |
| $\rightarrow$ C: | <b>Local Disk</b> |               | <b>ALC </b>                                     |                   |                                              |  |
| D:               | <b>Local Disk</b> |               | 123install                                      | File folder       |                                              |  |
|                  |                   |               | admin                                           |                   | File folder 15-Jun-14 2 flcdmpe  1033 147    |  |
|                  |                   |               | catalog                                         |                   | File folder 15-Jun-14 2 flcdmpe  1033 147    |  |
|                  |                   |               | download                                        |                   | File folder 15-Jun-14 2 flcdmpe  1033 147    |  |
|                  |                   |               | <b>L</b> image                                  |                   | File folder 15-Jun-14 2 flcdmpe  1033 147    |  |
|                  |                   |               | system                                          |                   | File folder 15-Jun-14 2 flcdmpe  1033 147    |  |
|                  |                   |               | htaccess.txt                                    |                   | 2,279 Text Doc 15-Jun-14 2 adfrw (0 1033 147 |  |
|                  |                   |               | config.php                                      | 0 PHP File        | 15-Jun-14 2 adfrw (0 1033 147                |  |
|                  |                   |               | index.php                                       | 6,630 PHP File    | 15-Jun-14 2 adfrw (0 1033 147                |  |
|                  |                   |               | hp.ini                                          |                   | 399 Configur 15-Jun-14 2 adfrw (0 1033 147   |  |
|                  |                   |               |                                                 |                   |                                              |  |
|                  |                   |               |                                                 |                   |                                              |  |

รูป B